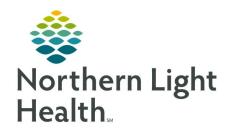

# From the Office of Clinical Informatics Quick Reference Guide (QRG) Outpatient/Inpatient Acute Therapy Workflow June 23, 2020

This Quick Reference Guide reviews the Outpatient and Inpatient Acute Therapy Workflows.

# Common Buttons & Icons

| Multi-Patient Task List | Multi-Patient Task List button |
|-------------------------|--------------------------------|
| +                       | Plus icon                      |
| -                       | Patient drop-down arrow        |
| +                       | Plus Add icon                  |
| <b>#</b> 4              | Binoculars icon                |

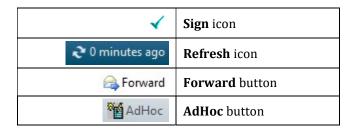

## Setup the Multi-Patient Task List

#### > From PowerChart:

**STEP 1**: Click the **Multi-Patient Task List** button in the action toolbar.

**STEP 2**: Click **Options** in the toolbar.

**STEP 3**: Click **Task List Properties**. The Task List Properties window displays.

**STEP 4**: Click **Defined Time Frame**.

**STEP 5**: Select the range that most closely represents your current shift; then click the **Patient List** 

tab.

**STEP 6**: Select the **Choose a Patient List** check box; then, select the appropriate list.

NOTE: You can create a new list by using the Location Filters. Use the plus icon to open locations and

select the appropriate check boxes.

**STEP 7**: Click **OK**.

# Change List in View

## > From the Multi-Patient Task List:

**STEP 1**: Right-click the list name in the top gray bar.

**STEP 2**: Click **Customize Patient View**. The Task List Properties window displays.

**STEP 3**: Make the necessary selections; then, click **OK**.

From the Office of Clinical Informatics

Complete the Outpatient and Inpatient Acute Therapy Workflows

June 23, 2020

Page 2 of 4

# **Change Time Frame**

## > From the Multi-Patient Task List:

**STEP 1**: Right-click the time frame in the top gray bar.

**STEP 2**: Click **Change Time Frame Criteria**. The Task List Properties window displays.

**STEP 3**: Make the necessary selections; then, click **OK**.

# Access a Patient's Chart

## > From the Multi-Patient Task List:

**STEP 1**: Click the patient's task in the list.

**STEP 2**: Click the **Patient** drop-down arrow in the top bar.

**STEP 3**: Click the desired location of the chart.

NOTE: If you click the patient's name in the bar, PowerChart opens to the Rehabilitation Summary.

# **Complete Inpatient Evaluation**

## > From the Multi-Patient Task List:

**STEP 1**: Double-click the task.

**STEP 2**: Complete the appropriate documentation in the PowerForm.

NOTE: Red asterisks and yellow fields indicate required documentation.

- To add a problem to the patient list, use the following steps:
  - Click the History, Problems section.
  - Click the + icon.
  - Click the Binoculars icon.
  - Search for and select the appropriate diagnosis.
  - Click OK.
  - Complete the necessary fields associated to the problem.
  - Click OK to save.

## **STEP 3**: Click the **Sign** icon.

NOTE: Use the Refresh icon from the Multi-Patient Task List to remove the completed task.

# From the Office of Clinical Informatics Complete the Outpatient and Inpatient Acute Therapy Workflows June 23, 2020

Page 3 of 4

# **Complete Patient Certification**

#### > From the Multi-Patient Task List:

**STEP 1**: Double-click the task.

**STEP 2**: Complete the appropriate documentation in the PowerForm.

NOTE: Red asterisks and yellow fields indicate required documentation.

**STEP 3**: Click the **Sign** icon.

NOTE: Use the Refresh icon from the Multi-Patient Task List to remove the completed task.

## Forward Certificate to Provider

## From the Multi-Patient Task List:

**STEP 1**: Click the appropriate patient's task in the list; then, click their name in the top blue bar. The patient's PowerChart opens.

**STEP 2**: Click **Documentation** from the Menu.

**STEP 3**: Click the Patient Certificate in the list; then, click the Forward button. The Forward Only window displays.

**STEP 4**: Select the appropriate Forward Action.

**STEP 5**: Enter the Provider in the To field.

NOTE: Use the Binoculars icon to search for the provider if necessary.

**STEP 6**: Click **OK** to send the certificate.

# <u>Document a Daily Note</u>

## > From the Multi-Patient Task List:

**STEP 1**: Double-click the task.

**STEP 2**: Complete the appropriate documentation in the PowerForm.

NOTE: Red asterisks and yellow fields indicate required documentation.

**STEP 3**: Click the **Sign** icon.

NOTE: After the 8th visit, you will begin receiving Discern Notification Messages, reminding you the

Progress Note is due on the 10th visit.

# From the Office of Clinical Informatics Complete the Outpatient and Inpatient Acute Therapy Workflows June 23, 2020 Page 4 of 4

# **Complete Discharge Summary**

## > From the Patient's chart:

**STEP 1**: Click **AdHoc** in the action toolbar.

**STEP 2**: Click the appropriate folder; then, select the **Discharge Summary** check box.

**STEP 3**: Click **Chart**.

**STEP 4**: Complete the appropriate documentation in the PowerForm.

**STEP 5**: Click the **Sign** icon.

# **Document Missed Therapy Minutes**

## > From the AdHoc Charting window:

**STEP 1**: Click the appropriate folder; then, select the **Missed Therapy Minutes** check box.

**STEP 2**: Click **Chart**.

**STEP 3**: Complete the appropriate documentation in the chart.

**STEP 4**: Click the **Sign** icon.